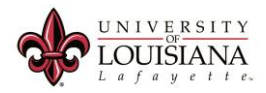

## Activating Your ULID.

Tuesday, March 7, 2016 12:36 PM

This document discusses how to [activate your ULID](https://pwm-banner-prod.ucs.louisiana.edu:8443/pwm/public/activate) for use with the University of Louisiana at Lafayette computer systems.

1. Find and locate your new ULID. One easy way to find this is in ULINK (as shown in the image below). This number will start with a C, followed by a number.

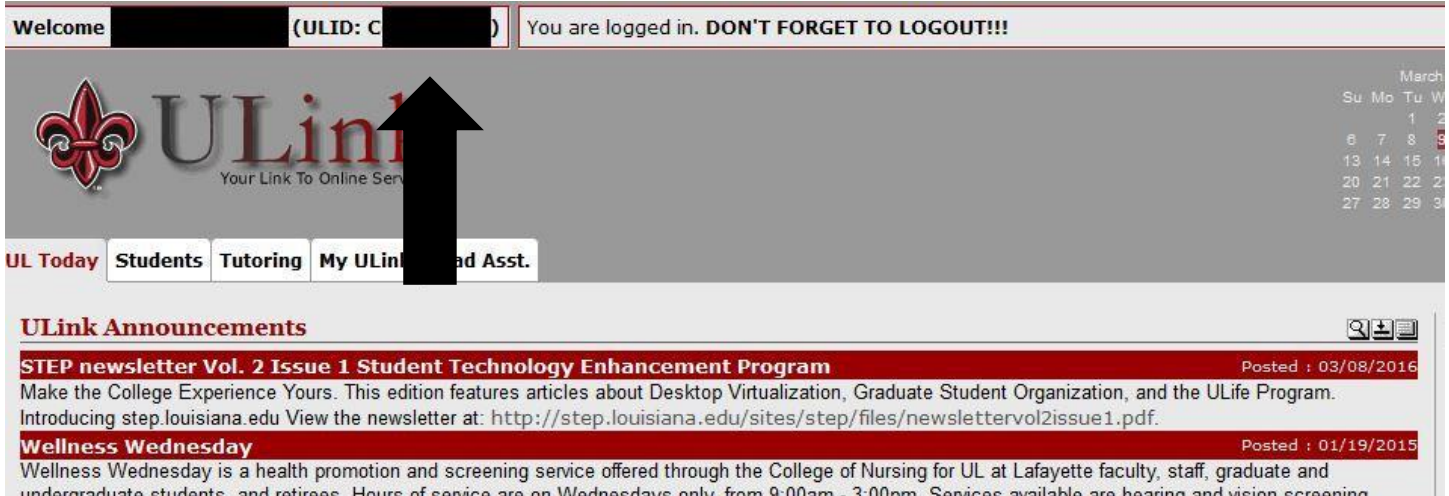

undergraduate students, and retirees. Hours of service are on Wednesdays only, from 9:00am - 3:00pm. Services available are hearing and vision screening, glucose screening, BMI, body weight, fat and water saturation, blood pressure, pulse, oxygen saturation, and a broad array of health promotion information concerning healthy living. Lipid profiles are available for faculty and staff only. Please join us for the new year! We open January 27, 2016 until April 20, 2016. We

2. If your page looks like this, do not enter username or password, instead, click activate account. If you are directed to the confirm identity page, skip to step 3.

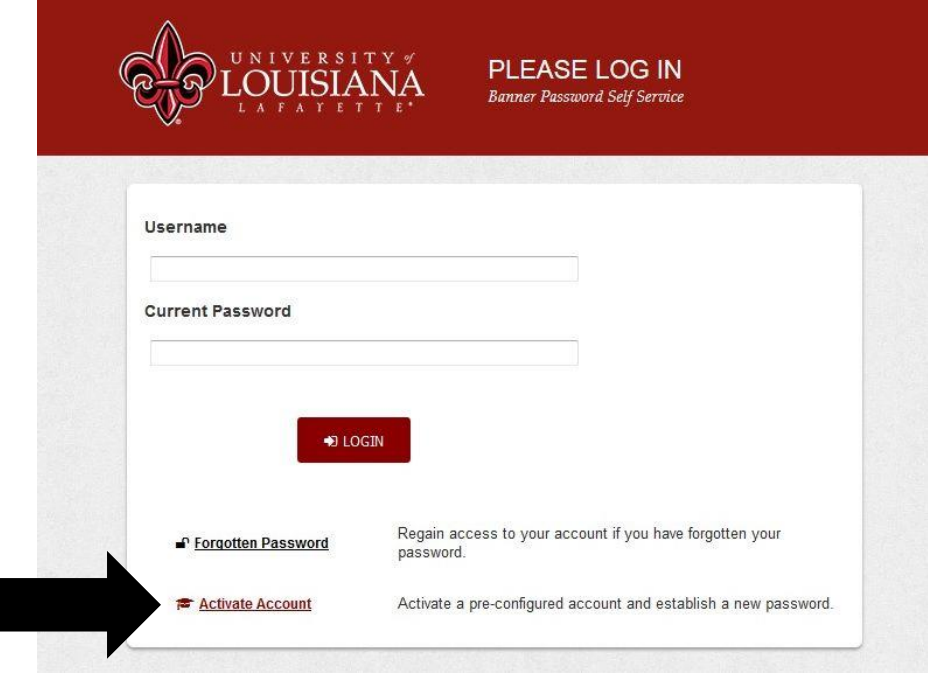

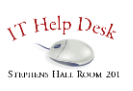

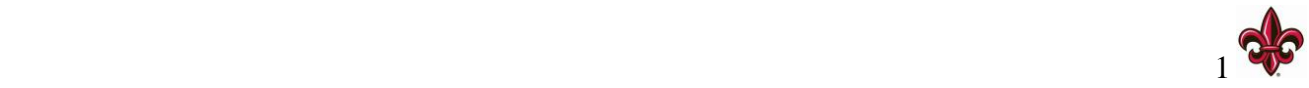

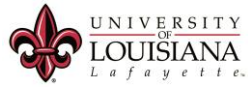

3. Fill in the blanks with your first name, last name, and ULID in appropriate area as shown in the example below. Hit Activate to continue.

To confirm your identity, please enter the following information. Your information will be used to locate and activate your user account.

Be sure to complete the process, or your account will not be activated properly.

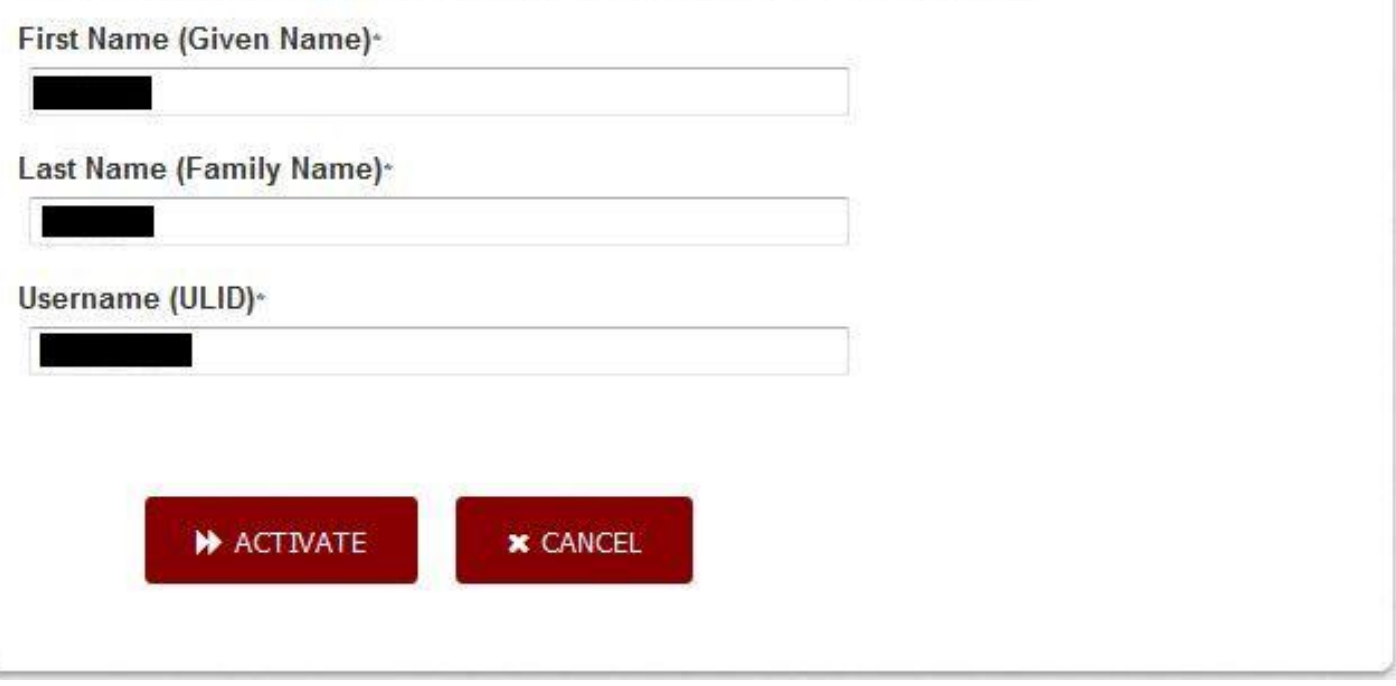

4. If the information has been entered correctly, you should see this image. Click continue.

Your user account has been successfully activated. Be sure to complete the process, or you will not be able to access your account.

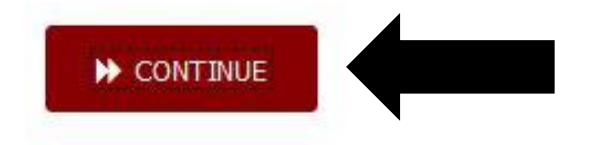

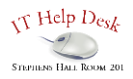

s

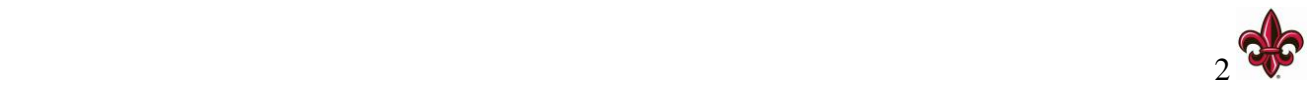

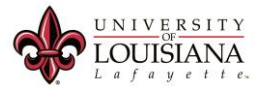

5. On the new screen, please enter your new password in the provided tabs. Re-enter your password. The password must be at least six characters long. The password must include three of the four different types of characters: Uppercase, lowercase, number, and a symbol. The password must not the same as your CLID password. Click change password to continue.

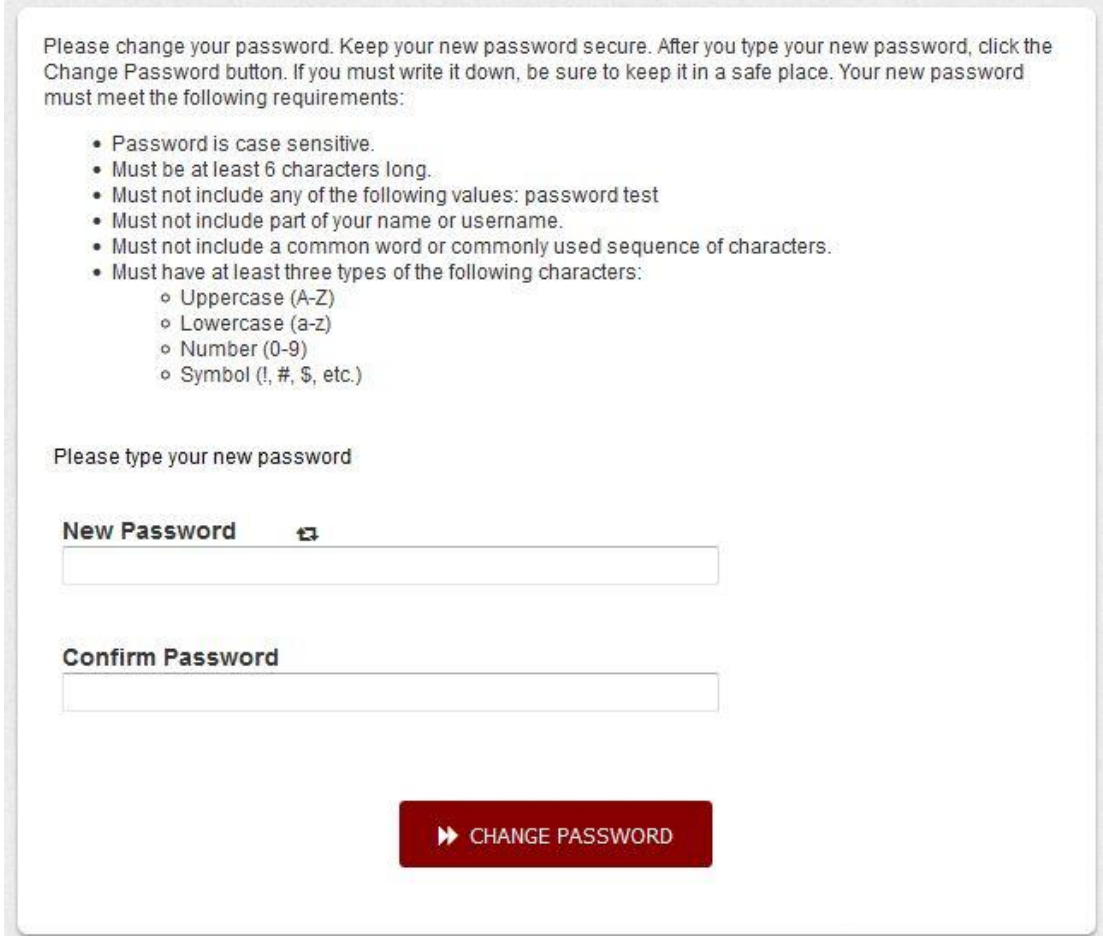

6. If the process is completed successfully, this screen should appear. Click continue.

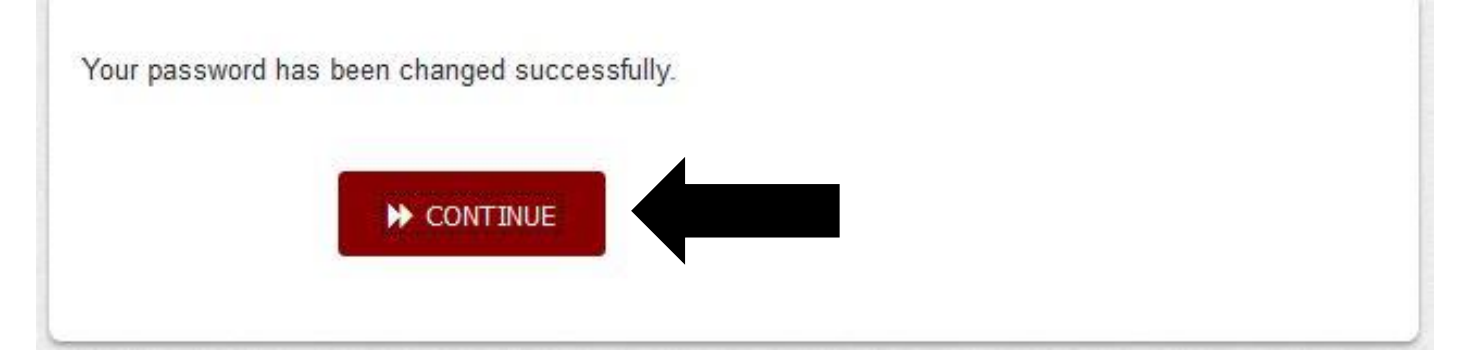

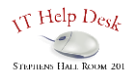

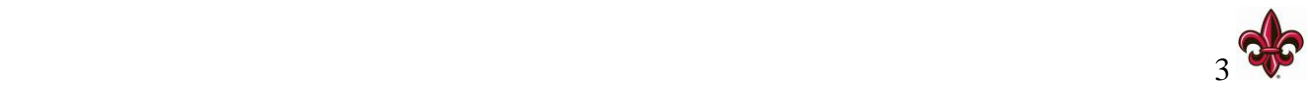

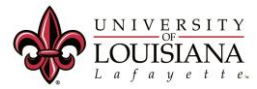

7. Now choose three security answers. Enter the answers in the provided blanks. These answers (and questions) will serve as security protection for password recovery and identity verification. Do not forget these answers. When done, click the Save Answers button.

If you forget your password, you can access your account by answering your security questions.

Please choose your questions and answers that can be used to verify your identity in case you forget your password. Because the answers to these questions can be used to access your account, be sure to supply answers that are not easy for others to guess or discover.

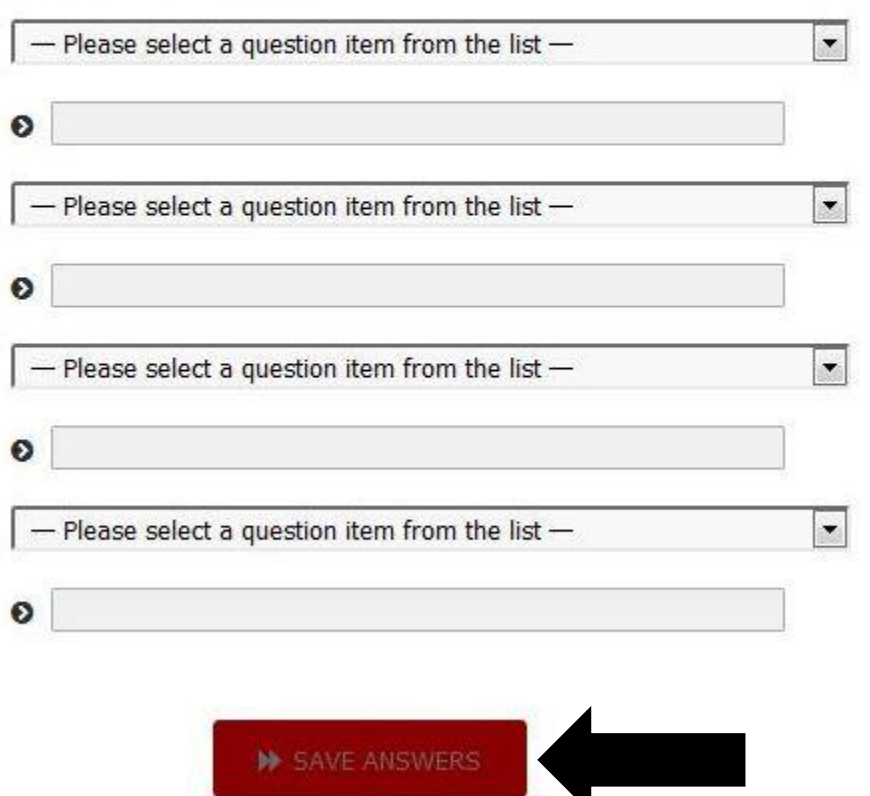

Please type your security answers

8. Your answers to the secret questions, will now be saved. Click the continue button.

Thank you. Your secret questions and answers have been successfully saved. If you ever forget your password, you can use the answers to these questions to reset your password.

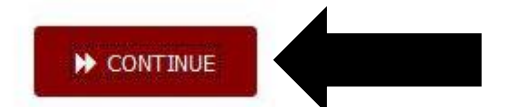

9. If all steps have been completed correctly, you should see this screen and your new ULID should be active. Please close the browser to complete the activation process.

You are now logged out.

Please close all internet browser windows before you try to login again.

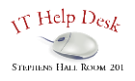

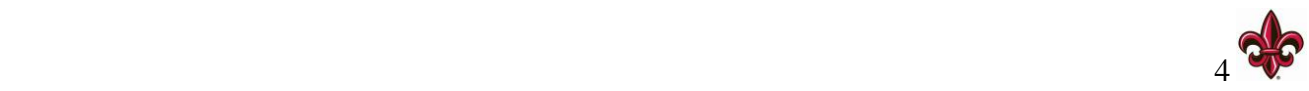